## **DSR-4450/DSR-4470 Decoder Quick Start Guide**

### **1. Rack Mounting**

It is recommended the DSR-4450 / DSR-4470 be installed and secured in a standard EIA 19" rack. Refer to the DSR-4450/DSR-4470 User Manual included in the box for detailed information on installation and cable connection.

- $\bullet$  Electrical connection: The DSR Decoder is powered by an AC power supply
- $\bullet$  Temperature: This equipment is intended for a maximum operating ambient temperature of 50° C.

### **2. Cable Connections**

The Status/Instruction bar at the bottom of the screen serves three purposes:

- Instructions (white text) assist the operator with helpful tips for operation.
- Parameter name (white text) shows the name of the currentlyhighlighted parameter.
- Navigation icons (in the bottom right corner) show which of the five front-panel buttons may be used to navigate the menu system.

### **To navigate the menu system**

- 1. Use the up/down buttons to move the highlight up or down.
- 2. Once the desired menu item is highlighted, press **OK** to enter the menu.
- 3. If it is necessary to exit the current menu and move to the previous menu, press button.

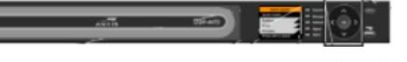

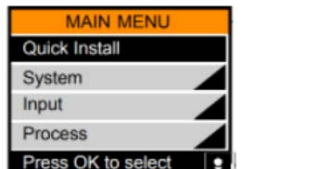

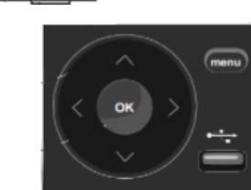

### **5. Configuring the Decoder Input & Output**

- 1. The Input menu has two submenus: Input Signal and Channel Select
	- a. Press **menu** until the **Main Menu** appears
	- b. Select **Input**
	- c. Press **OK**
	- d. Select **Input Signal**
	- e. Press **OK**

2. Under Input Signal, there are two submenus: RF Input and ASI Input a. Select **ASI Input**.

### Contacting Harmonic: **wm-cband-help@harmonicinc.com https://www.harmonicinc.com/documentation/warner-media/**

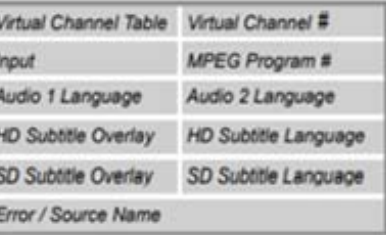

Once you have installed and configured the XOS IRD, and assigned the desired program(s) to one or more ASI output ports, you are ready to proceed with connecting and configuring the DSR Decoder for your analog service(s)

### **Please refer to the DSR Decoder backplane and sample wiring diagrams on Page 2 of this guide.**

**Note:** Eight (8) Mini-BNC to BNC adapter cables are provided with each XOS IRD.

- a. Press **OK**.
- 
- 3. To configure output, navigate back to the M**ain Menu**,
	- a. Select **Input**.
	- b. Press **OK**.
	- c. Select **Channel Select**
	- d. Press **OK**

1. Connect the ASI cable from the XOS IRD ASI port to the DSR Decoder ASI input. If you have more than 8 analog channels, cascading the ASI as illustrated in the Sample Wiring Diagram (Section 7 of this guide)

2. Connect the composite video and audio cables to your analog modulator or analog Ad Insertion system. You may initially connect to a monitor to verify composite output.

**Please refer to the Front Panel Hierarchy diagram in Section 4. For detailed instructions, please consult the full User Guide.**

> 4. Under the **CHANNEL SELECT** menu, update the input from **Tuner 1**  (default) to **ASI IN**:

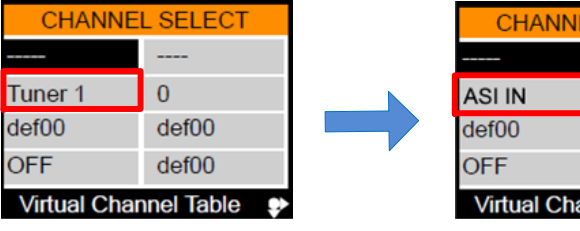

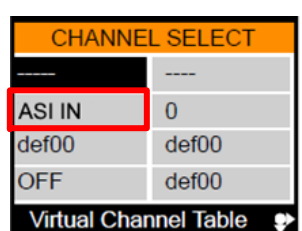

5. Under the **Channel Select** submenu are eleven fields. The gray box next to the menu shows the name and location of each field.

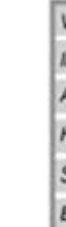

### **4. DSR-4450/DSR-4470 Front Panel Menu Hierarchy**

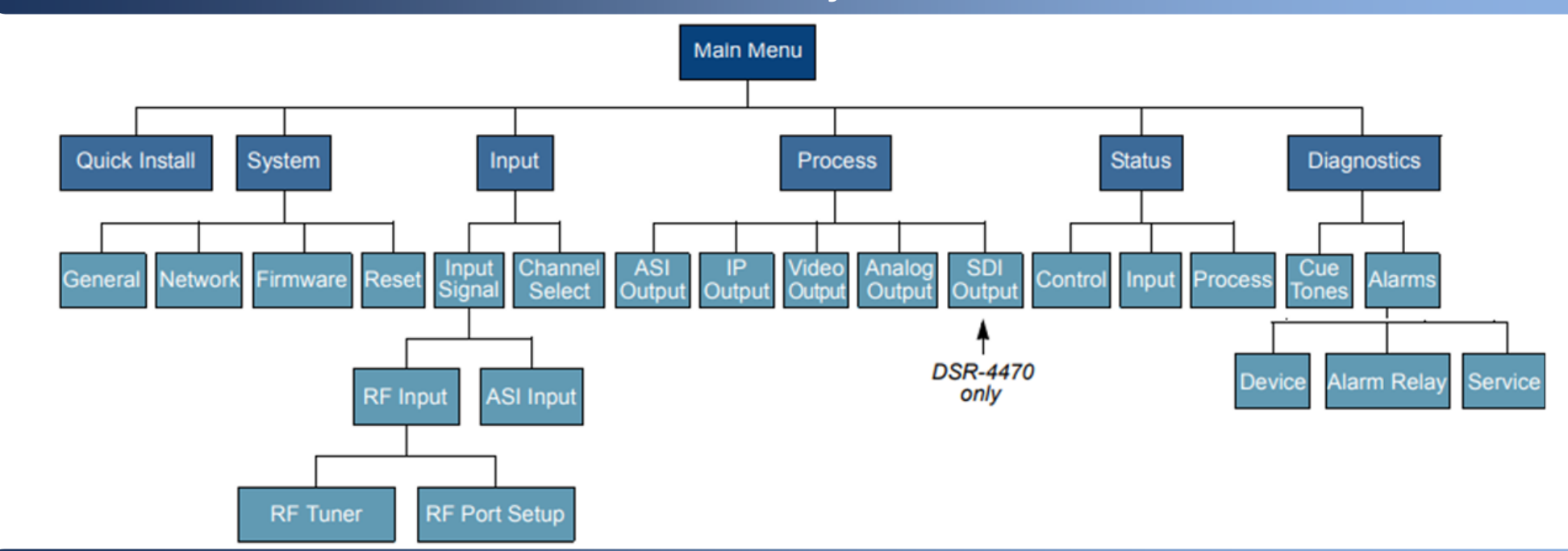

### **3. Navigating the Front Panel Menu System**

6. Select the program number for the desired output.

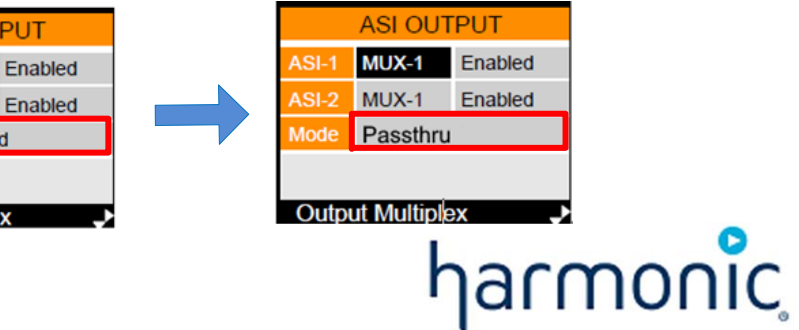

7.The program number can be found in the XOS GUI under the Configure Broadcast tab. The output muxes display details on which program number matches which channel.

8. Verify the analog video and audio out.

### **FOR SITES WITH MORE THAN EIGHT ANALOG CHANNELS**

Daisy chain the ASI feed per Sample Wiring Diagram (Section 7), then configure the upstream decoder for ASI pass-through. This can be accomplished by updating **ASI OUTPUT mode** from **PID Aliased** to **Passthru**

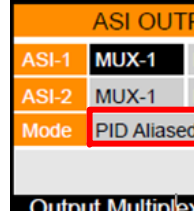

### **7. Sample Wiring Diagram**

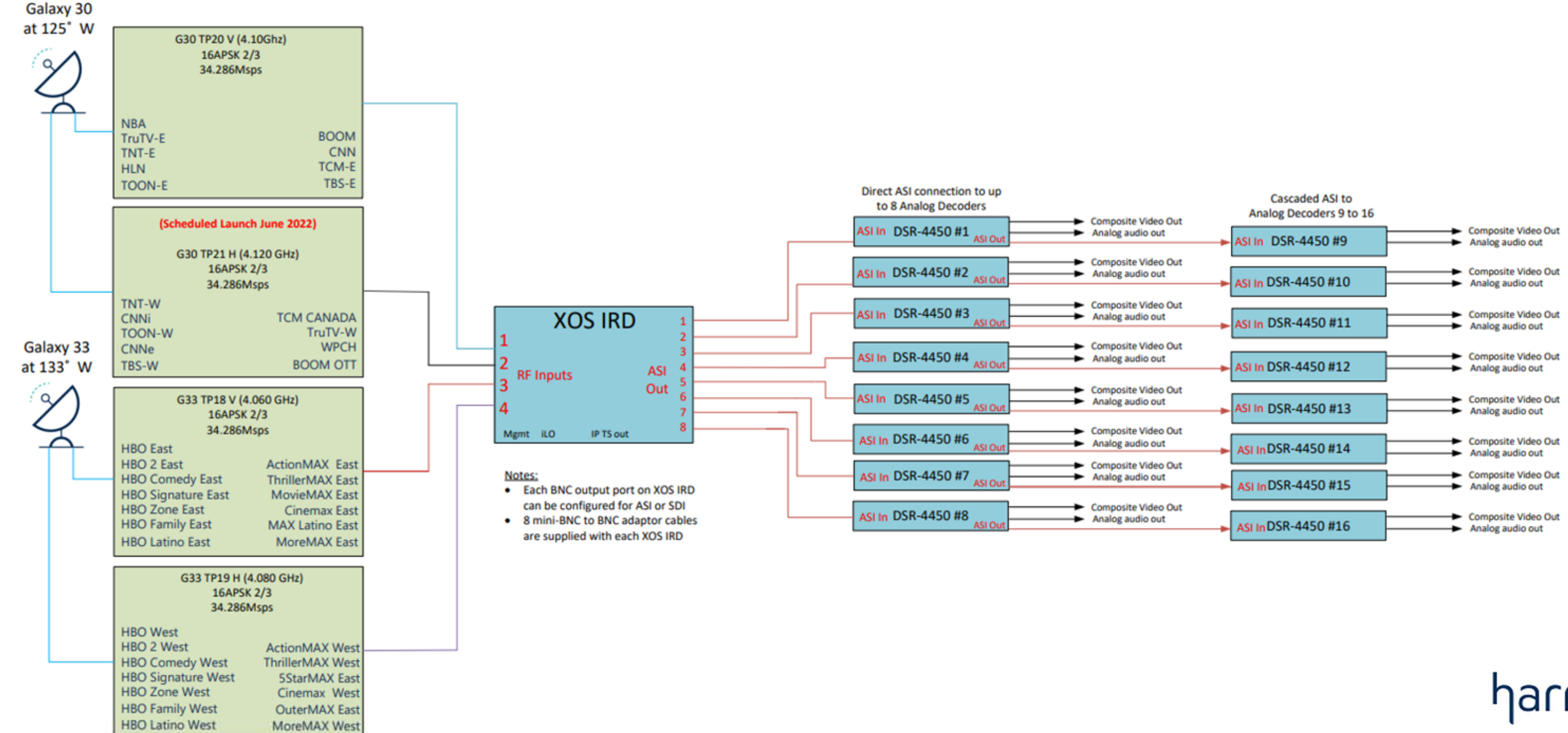

# harmonic

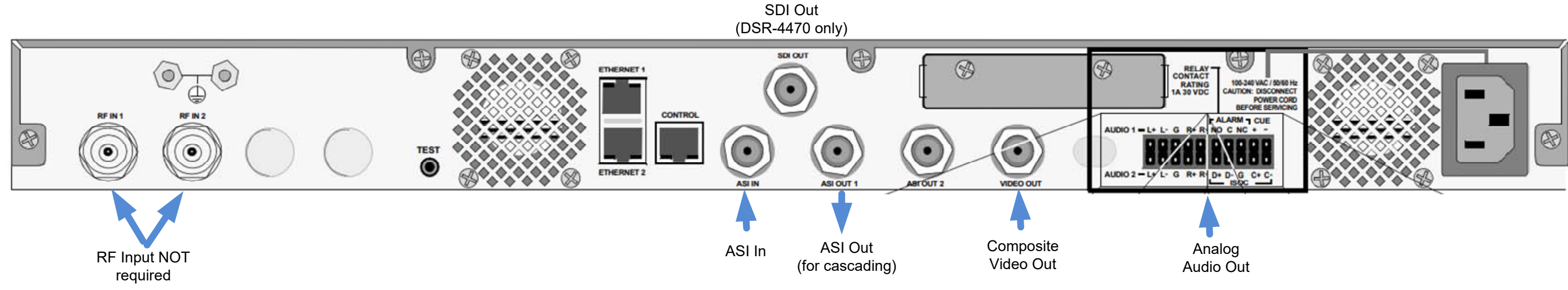

### **6. DSR-4450 / DSR-4470 Back Panel**